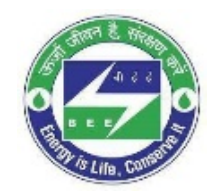

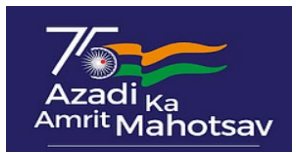

## **How to apply for NECA Awards 2022**

### **Step 1: Registration on NECA Portal**

- Go to the NECA Portal [www.bee-neca.in](http://www.bee-neca.in/)
- Click the "**APPLY FOR NECA 2022**" button located on the homepage.
- Fill in the details as stated in the page
- Please ensure to provide a valid email id as verification link shall be sent to the email id submitted
- Please select the correct "Sector" and "Sub Sector" for which you want to apply for awards.
- Once all information is filled and checked, click on "**REGISTER"** button.

#### **Step 2: Verification of account**

• Once submitted, the email verification link shall be sent to the email id submitted while registering. Only after successful email verification, the user can login

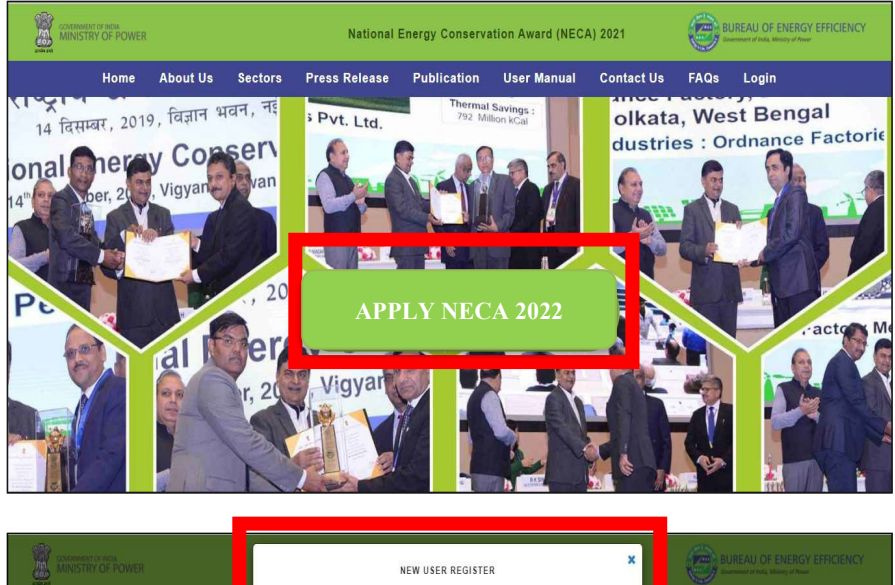

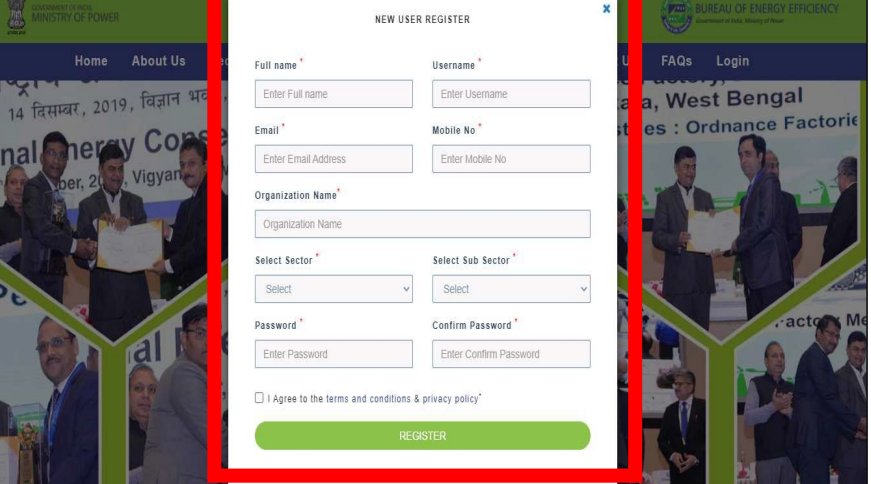

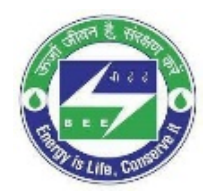

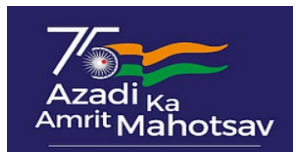

# **How to apply for NECA Awards 2022**

### **Step 3: Login on NECA Portal**

- Visit the NECA Portal [www.bee-neca.in](http://www.bee-neca.in/)
- Click "**LOGIN**" tab on top right corner of homepage
- Enter "**USERNAME** or **EMAILADDRESS**" and the corresponding "**PASSWORD**" used while registering
- Click "**LOGIN**" button

### **Step 4: Login on NECA Portal**

- After login, user has to click on the "**FORM**" tab present in the application page.
- On clicking "**FORM**", user would be directed on the application page from where user needs to download the sector specific form by clicking "**DOWNLOAD THE FORM**".
- Applicant can fill the details offline in the downloaded form and prepare the documents & reports as asked in respective application from
- Upload the completed application form in the field "**UPLOAD THE FILLED FORM**" and supporting documents in "**UPLOAD ATTACHMENTS**"

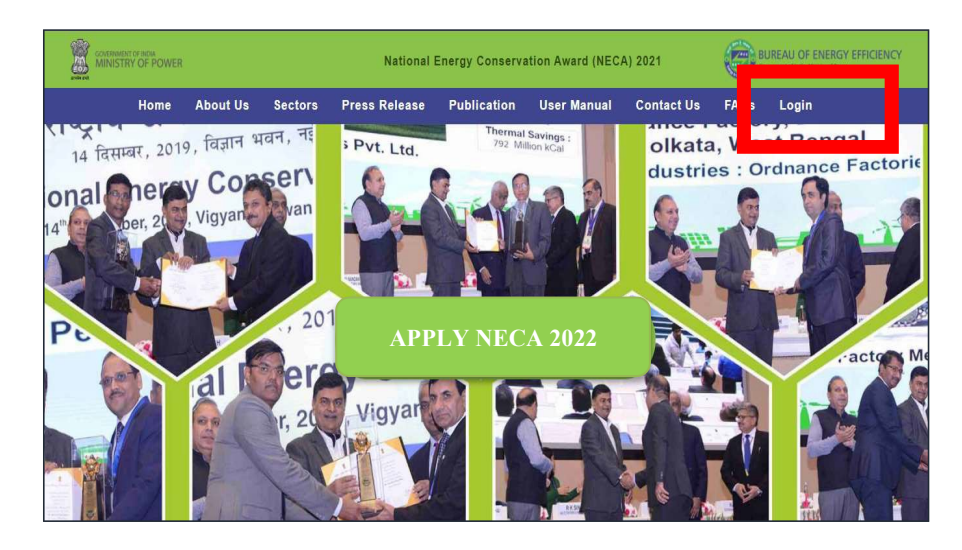

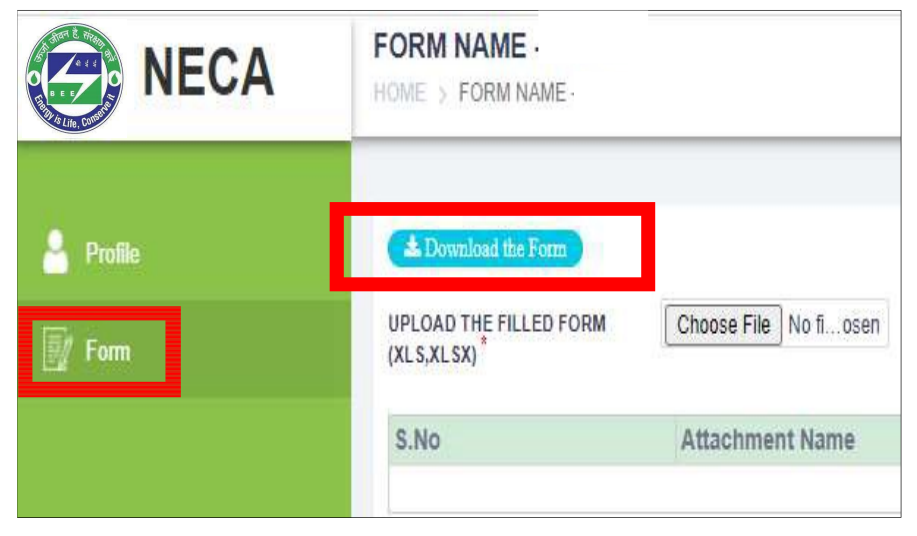

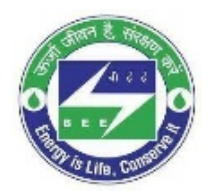

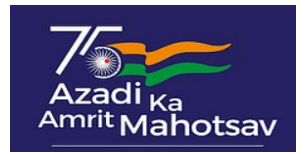

#### **Step 5: Submission of documents**

- User can upload maximum 15 nos. of attachments up-to 10 MB each.
- Once application form and relevant supporting attachments have been uploaded, Pop-Up will display "**FORM SUCCESSFULLY UPLOADED**" and attachment list will show uploaded supporting documents.
- User can "**SAVE AS DRAFT**" the uploaded application form and attachments for reviewing later. Once application form and relevant supporting attachments have been uploaded, click on "**SUBMIT**" button.
- Application status will be displayed "**SUBMITTED**".
- No further modification is allowed once form is submitted. User can only download and view the submitted form and its attachments

## **Note: Following types of participants shall not be considered:**

- 1. Applicants having legal issues, blacklisted, defaulters in any of the government schemes.
- 2. Defaulters/repeated defaulters under Perform Achieve and Trade scheme.

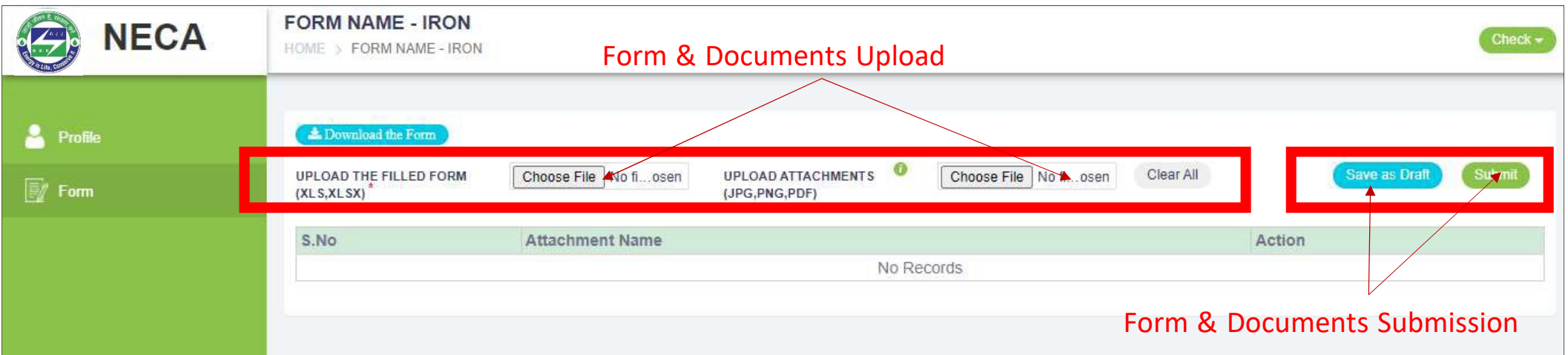